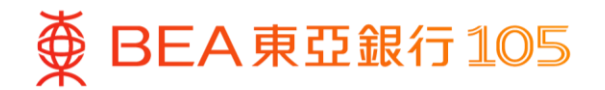

# **Demo guide of linking your BEA bank account to mobile wallets and adding value/making payment in mobile wallets**

- 1. [Alipay HK](#page-1-0) (Page  $2-4$ )
- 2. [WeChat](#page-4-0) Pay (Page  $5-9$ )
- 3.[Octopus App](#page-9-0) (Page 10 12)
- 4.[PayMe](#page-12-0) (Page 13 15)
- 5. [UnionPay App](#page-15-0) (Page 16 19)
- 6. [e-CNY](#page-19-0) (Page 20 21)

Remarks: This demo guide is for reference only. The latest interface and flow are subject to the updates of mobile wallets. Please visit the mobile wallets for more information.

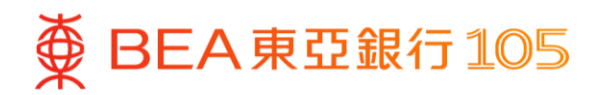

## <span id="page-1-0"></span>**Add your BEA bank account to the AlipayHK App**

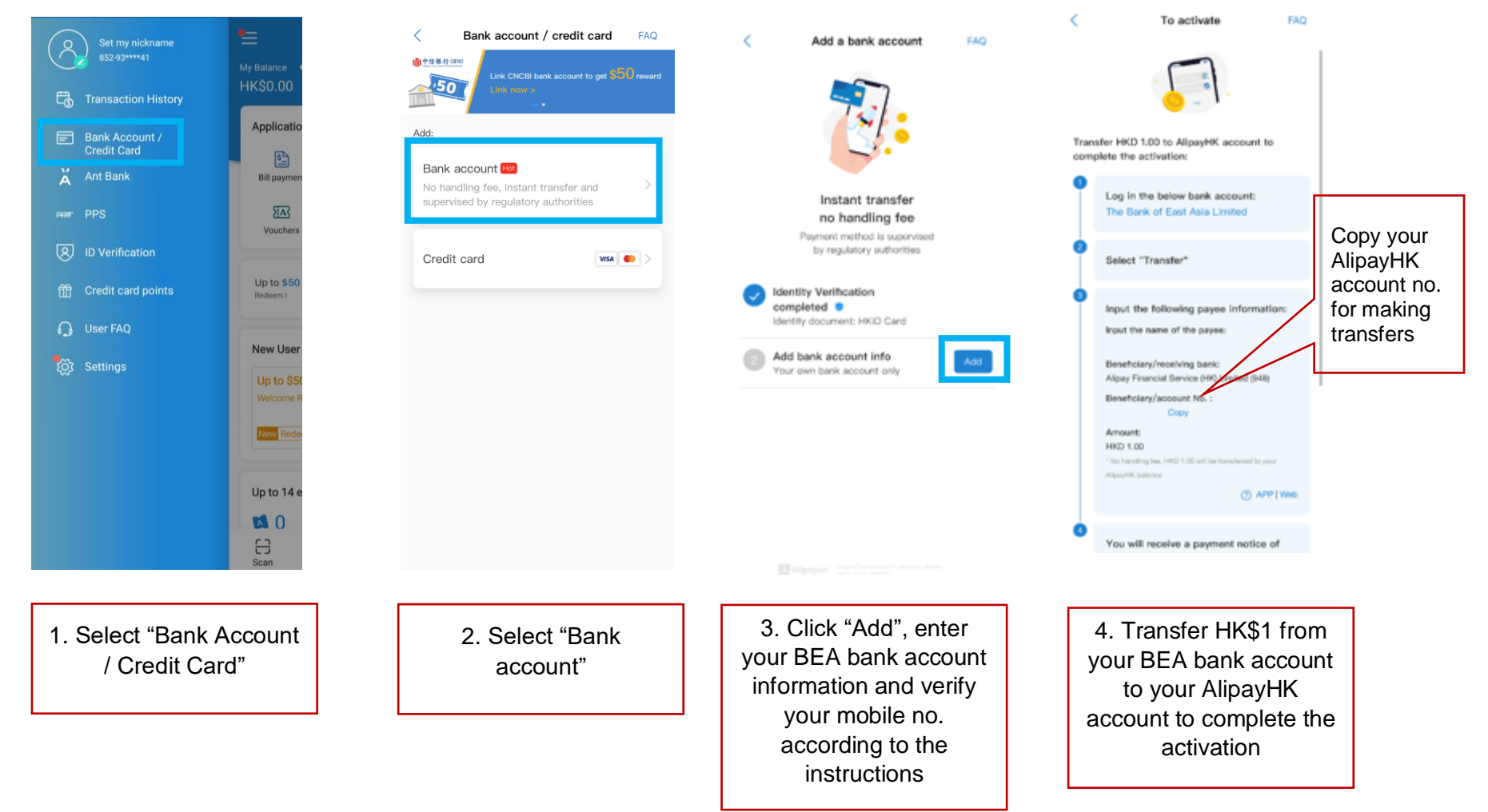

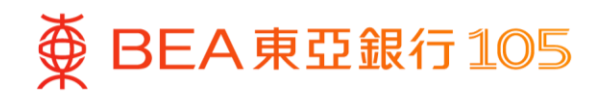

## Transfer HK\$1 from your BEA bank account to AlipayHK

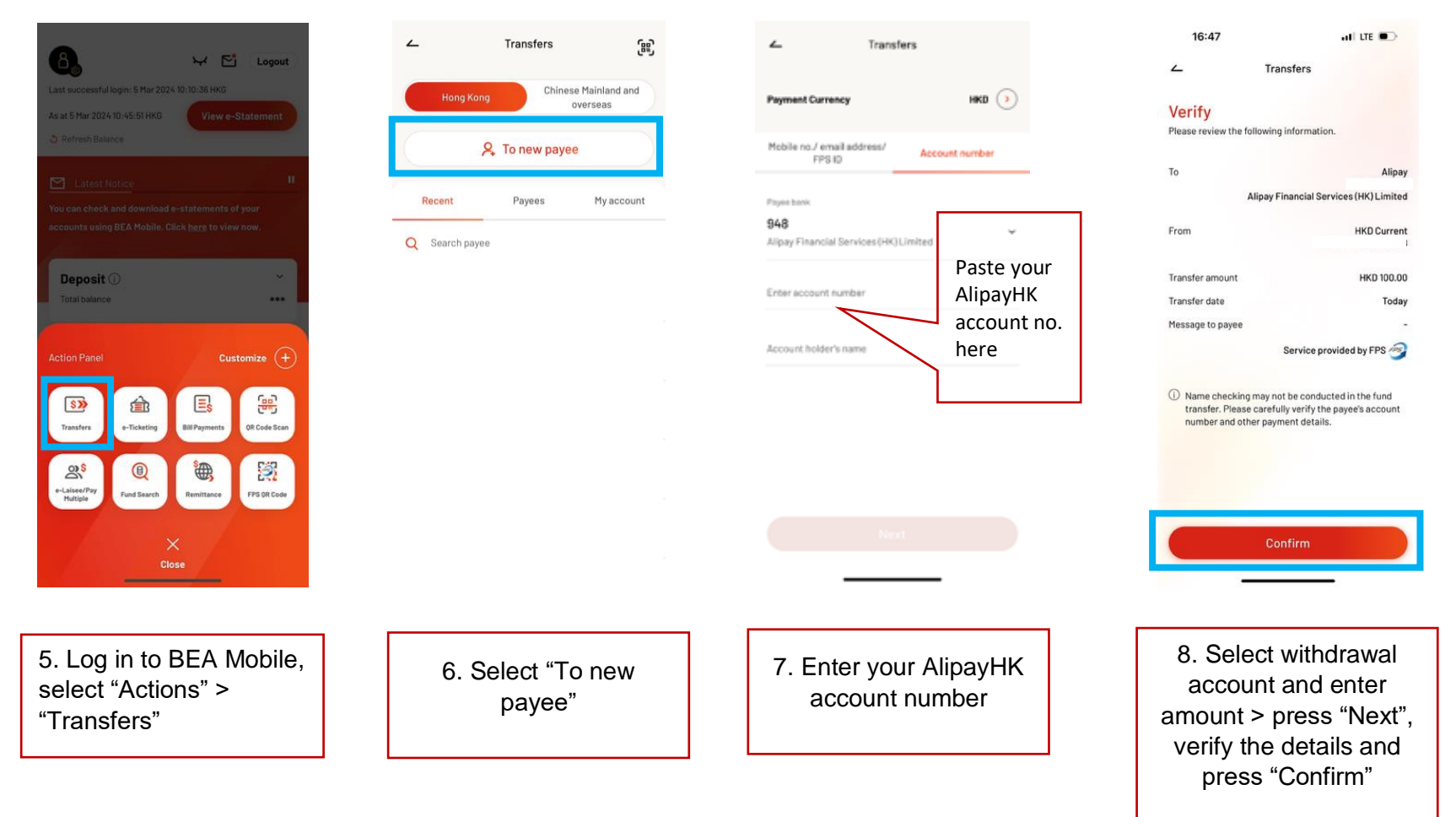

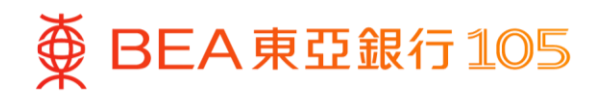

## Top up your AlipayHK account from your BEA account

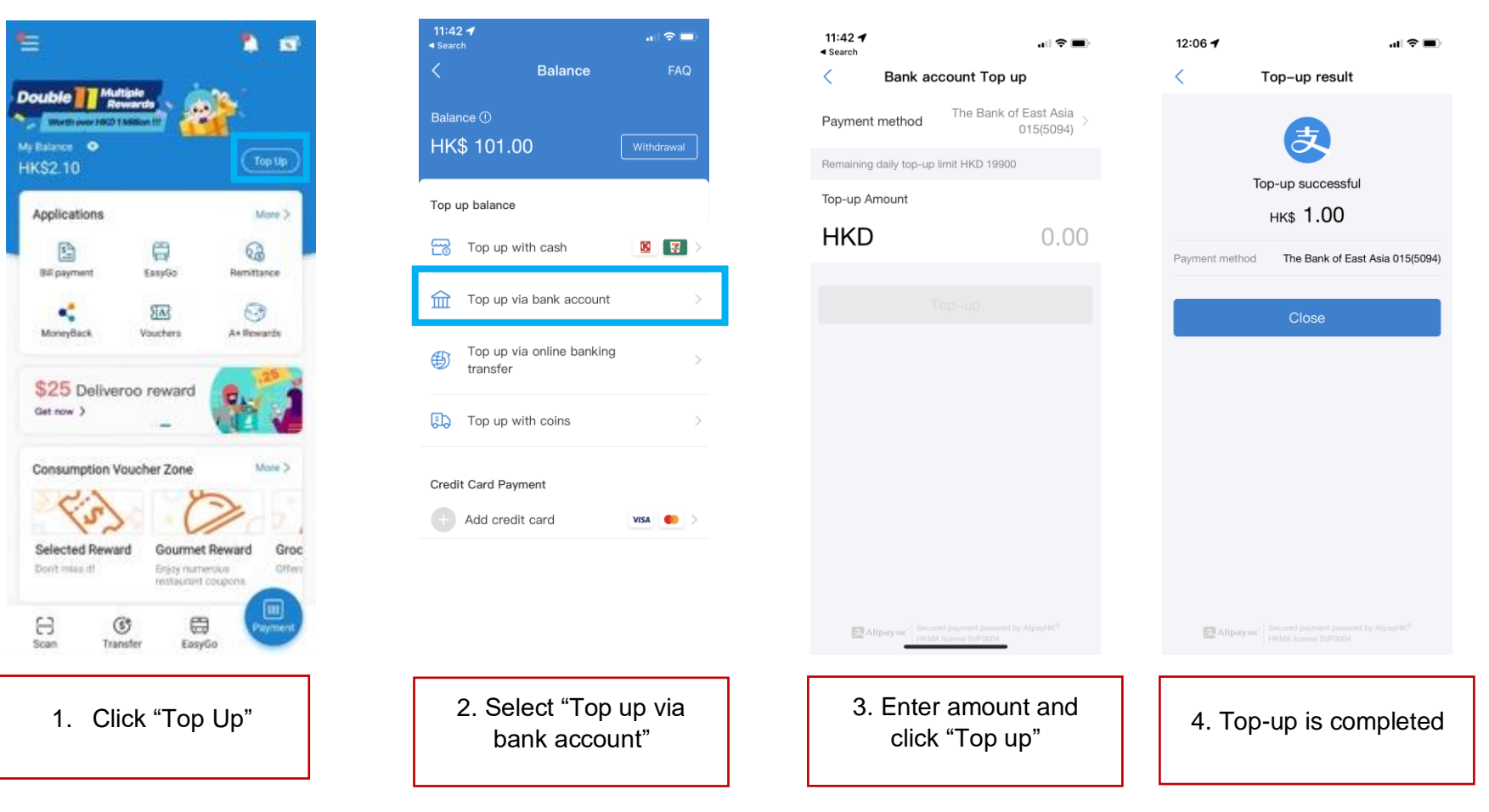

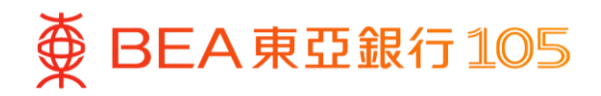

#### <span id="page-4-0"></span>**Add your BEA bank account to the WeChat App\***

1. Open the WeChat App, select "Me" 2. Click "Add Credit Card or Bank > "Services" > "Bank Cards".

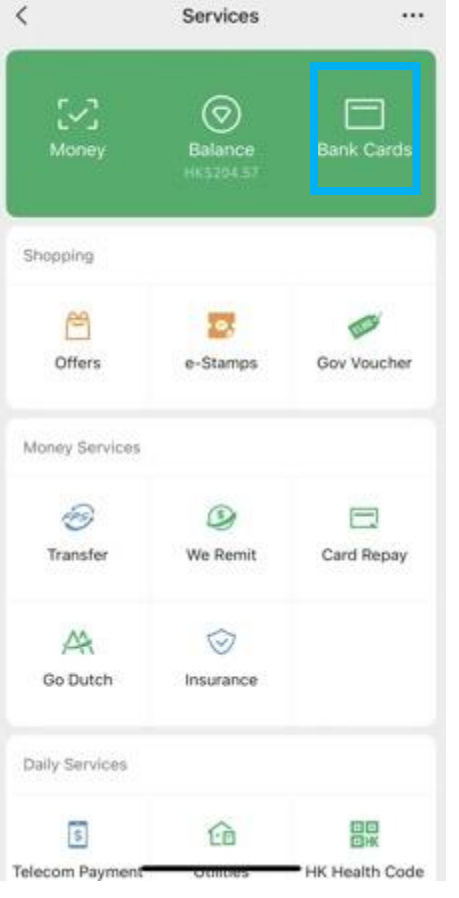

Account" > "Add Bank Account"

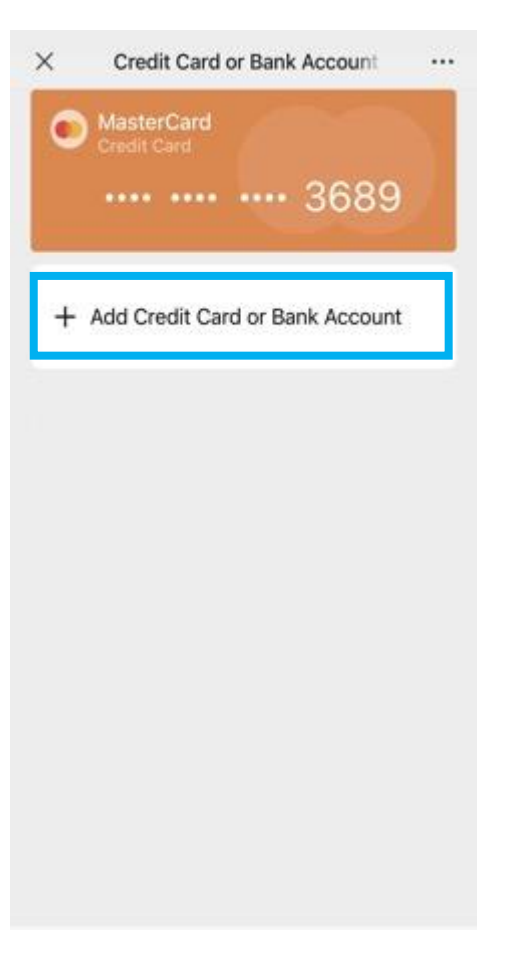

3. Select "(015) BEA" > "Verify now"

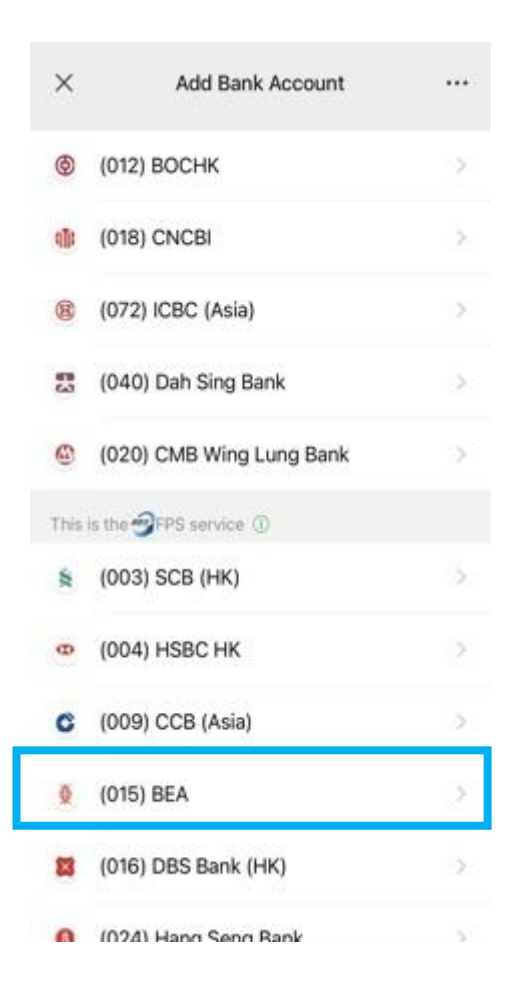

\* Identity verification is required in WeChat first.

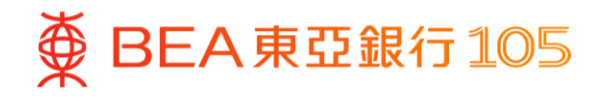

- 4. After filling in the account information, click "Next"
	- $\times$ Add a Card  $-\Delta$ Enter the bank Fill in bank accoun account number shown on your ATM Link it to bank card of ca number registered with ba card (as below).**BEA** Card Holder **XXXXXXX XXXXXXXXXXX** X (015) BEA Bank Account number Account No. 015 - FACCount No. Phone +852 + Registered with bank<sup>1</sup> Accept 《WeChat Wallet FPS Services Agreement)
- 

Add a Card

Go to B E A Bank mobile

banking for transfer verification

Verification instructions Make a fund transfer at any amount from your

your WeChat Pay HK account.Successful transfer fund will be deposited into your WeChat Pay

Long press to save the verification method

Deactivate

(931)WeChat Pay Hong Kong

Limited

COPY

LEUNG KALCAMA

B E A Bank account (end number 5888) to

Complete verification before 2022-04-24

 $\cdots$ 

 $\times$ 

23-59:590-IKT)

account.View Details

Payee

participant

Account No.

Payee name

5. Copy the WeChat account no. 6. Log in to BEA Mobile, click "Actions" > "Transfers" > "To new payee"

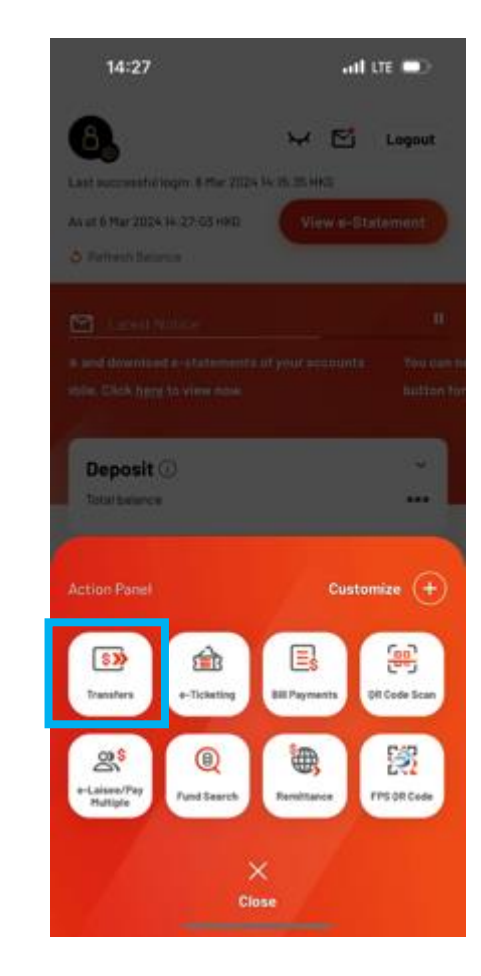

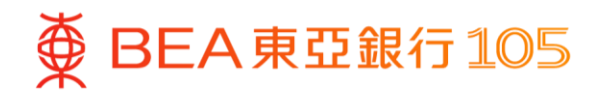

- 7. Paste the WeChat account number 8. After completing the transfer, go to and enter the top up amount
	- WeChat App, select "Me" > "Services" > click "Bank Cards" to confirm the bank account has been added successfully

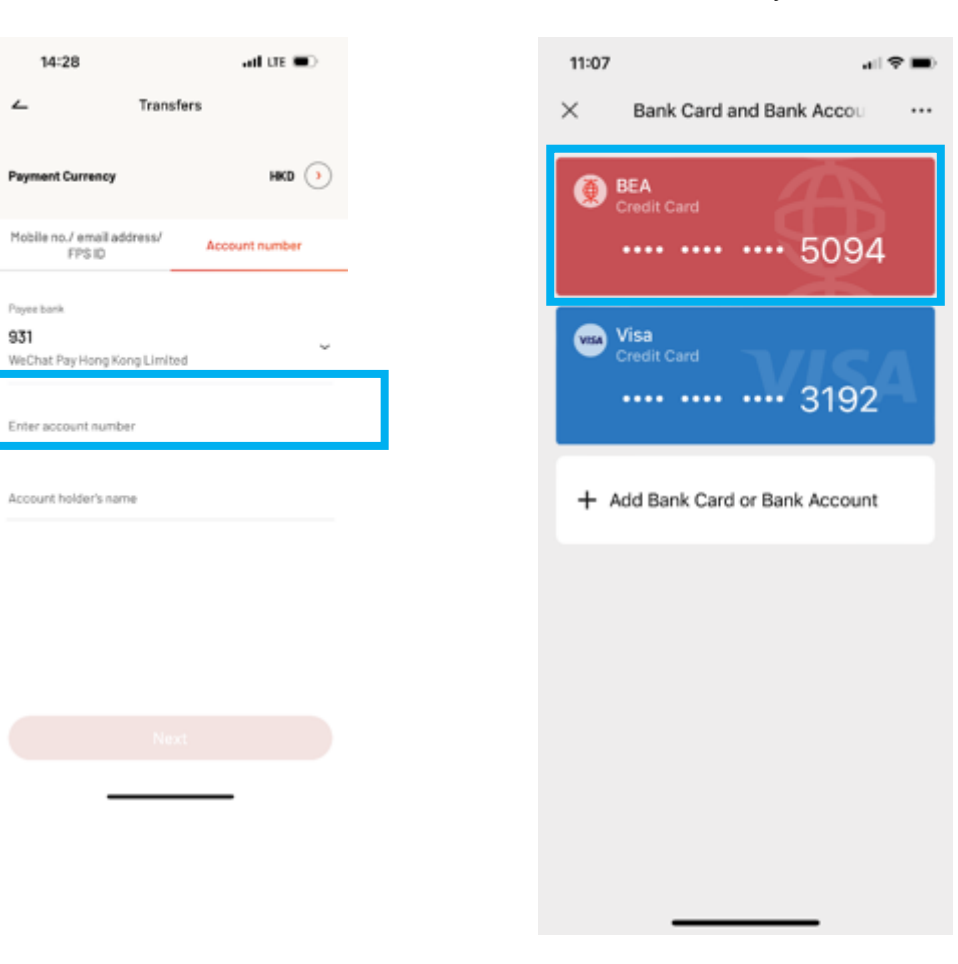

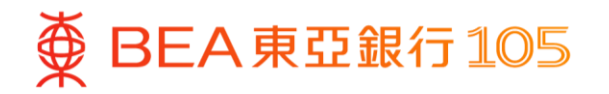

## **Top up with your BEA bank account on the WeChat App**

1. Open WeChat App, select "Me" > "Services" > "Balance".

17:55

白

**CINY** 

FPS)

G

 $\langle$ 

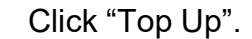

 $\mathbf{H} \mathbf{S}$ 

 $\cdots$ 

- $|| \nabla \mathbf{H}$ 17:55 Service  $\times$  $\cdots$  $\sim$  $\circledcirc$  $\Box$ Balance **Bank Cards** My Balance Daily Services HK\$46.00  $\sqrt{s}$ 企 ٠Ō, Offers Utilities e-Stamps Telecom Payment B Charity Gov Voucher Money Services Withdrawal  $\circledcirc$ 曰  $\heartsuit$ We Remit Card Repay Insurance Transfer Earn up to HK\$50 e-stamp rewards > Travel & Transportation Balance Transactions Identity verification FAQ WeChat Pay = | SVF Licence No.: SVF0005
- 2. Click "Top Up". 3. Click "Bank Account Top-up".

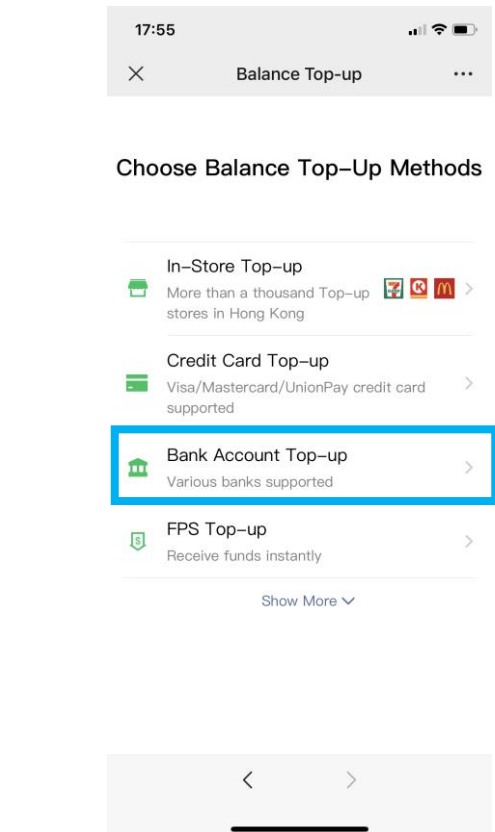

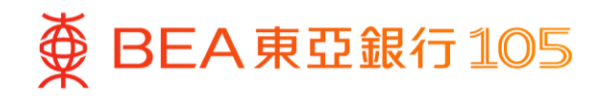

- 4. Select BEA bank account and enter the top-up amount, then click "Next"
- 5. Enter the payment password to complete the top-up
- 6. Transaction is completed

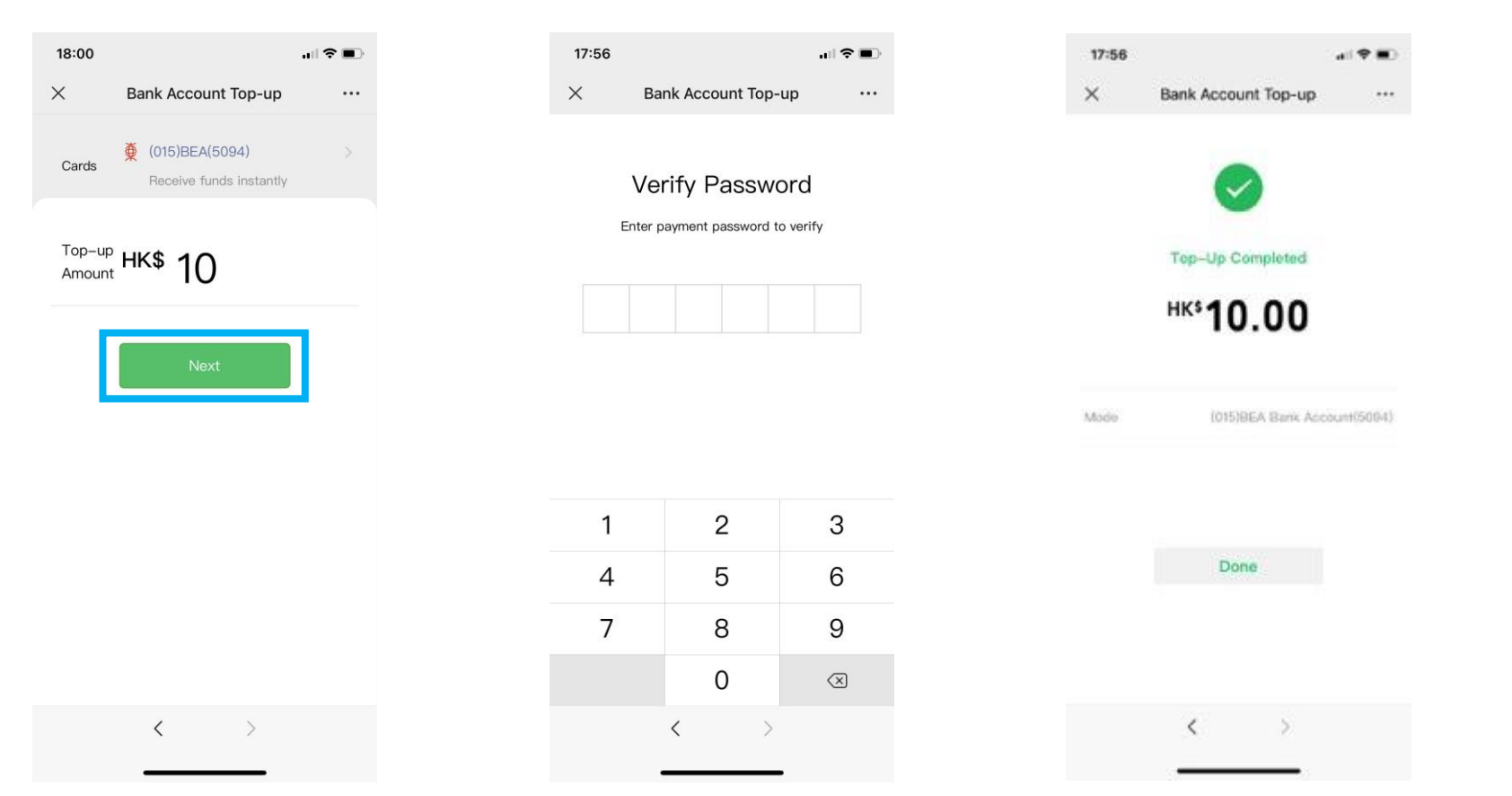

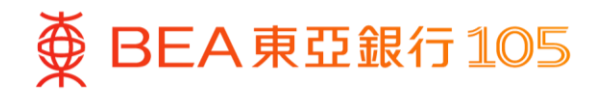

## <span id="page-9-0"></span>**Set up eDDA (electronic Direct Debit Authorization) in the Octopus App**

1. Open the Octopus App, select "Octopus Card", then press "Top Up"

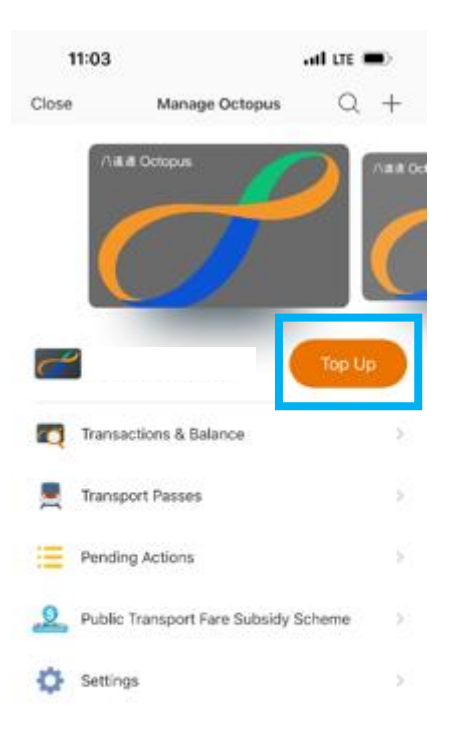

2. Select "Bank app" and follow the instructions to continue

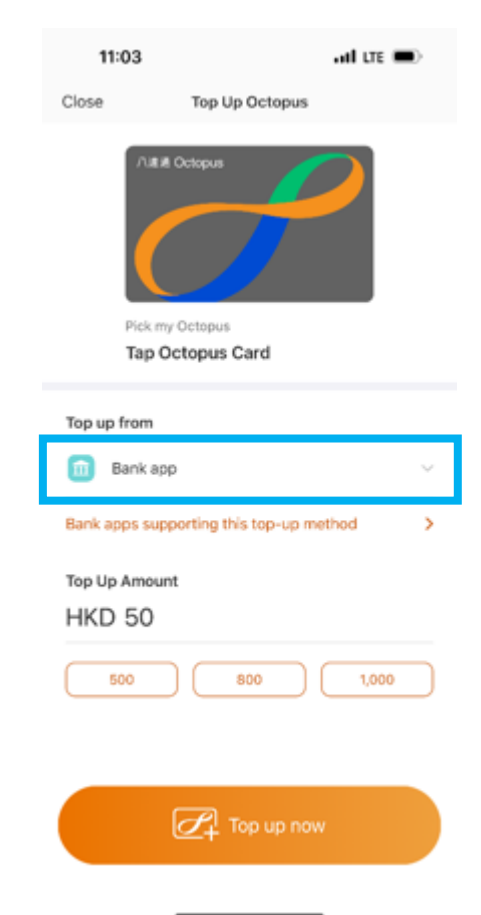

3. Select "BEA HK"

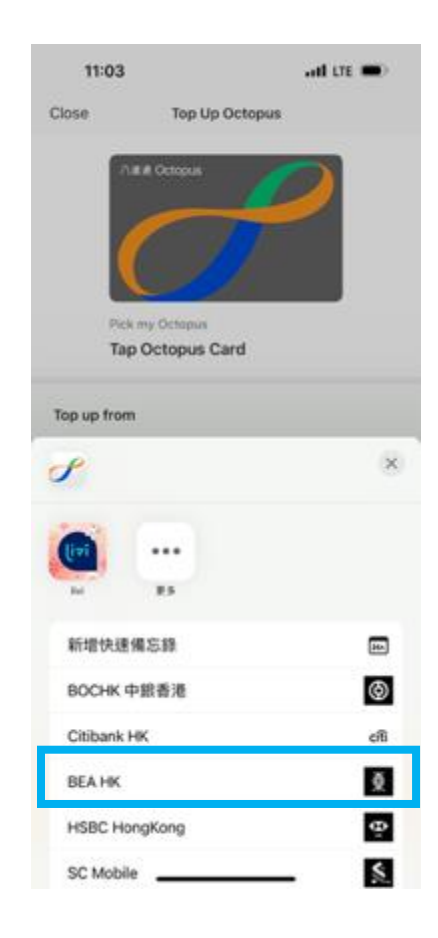

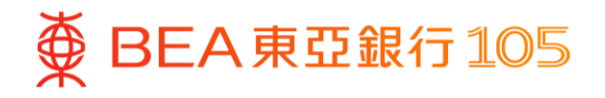

4. The page will be automatically directed to BEA Mobile, select withdrawal account and press "Pay now"

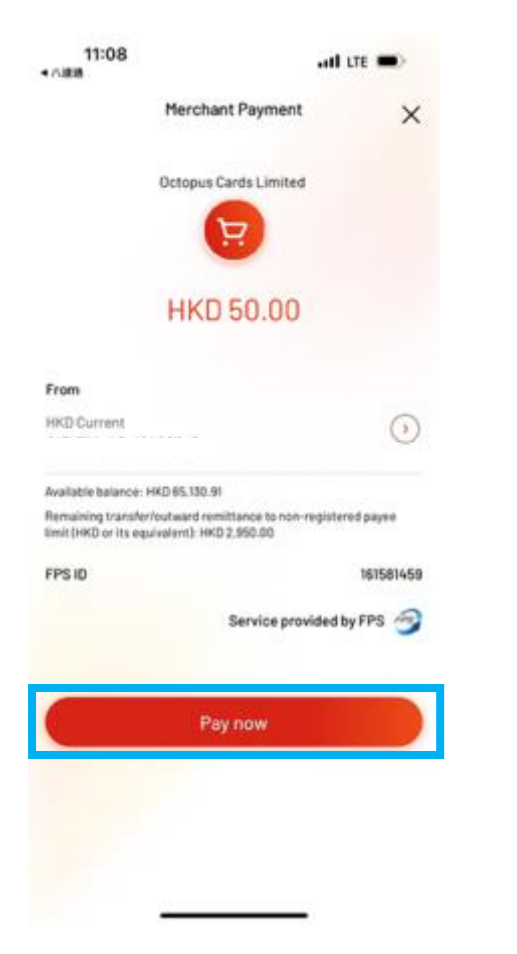

5. Press "Quit and return to merchant" after the transaction is completed

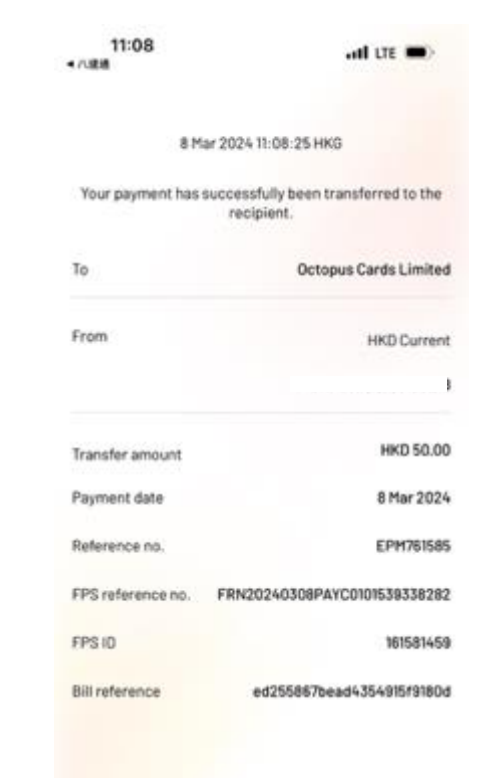

Ouit and return to merchant

6. The page will be automatically directed to the Octopus App. Press "Next" > "Confirm" to set up eDDA service

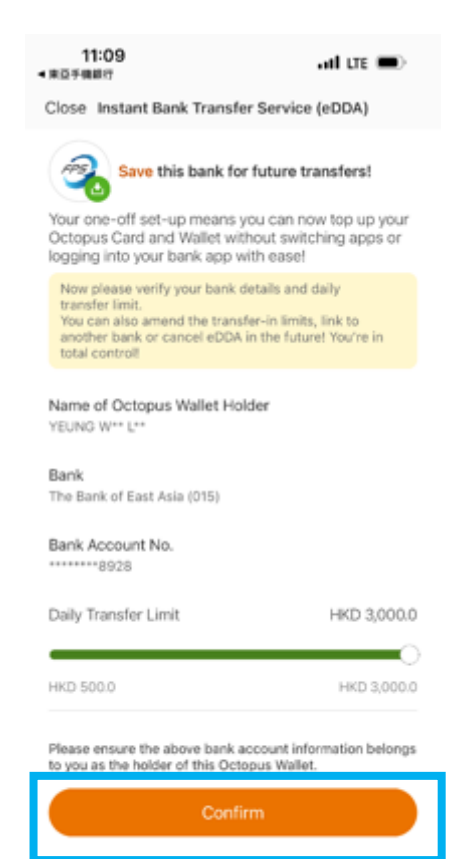

Do it later

11

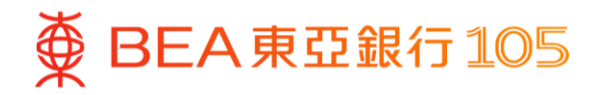

#### **Top up your Octopus card from your BEA bank account via eDDA in the Octopus App**

- 1. Open the Octopus App, select "Octopus Card", then press "Top Up"
- 
- 2. Select "Bank FPS" to top up 3. Enter the top-up amount and press "Top up now" > to complete the top-up

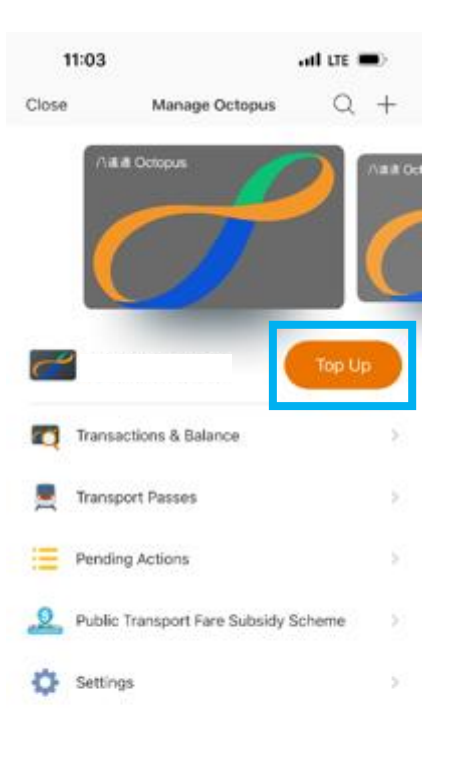

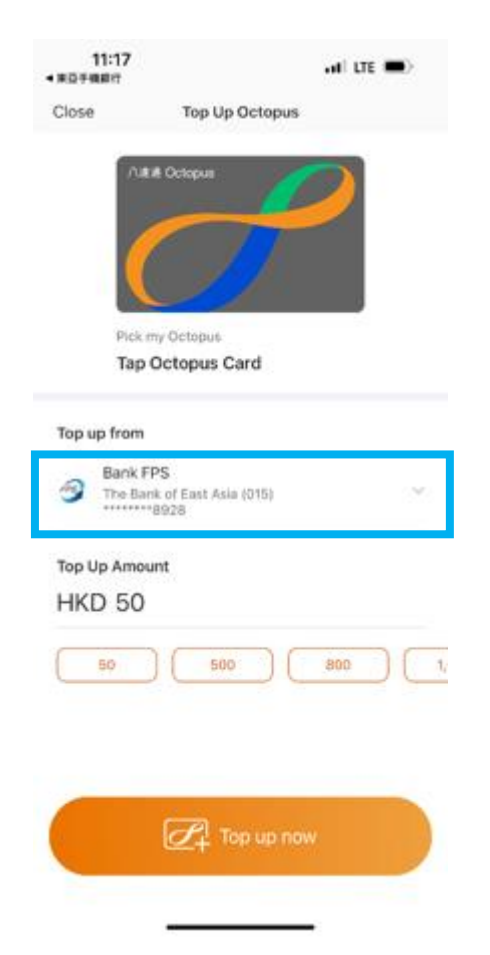

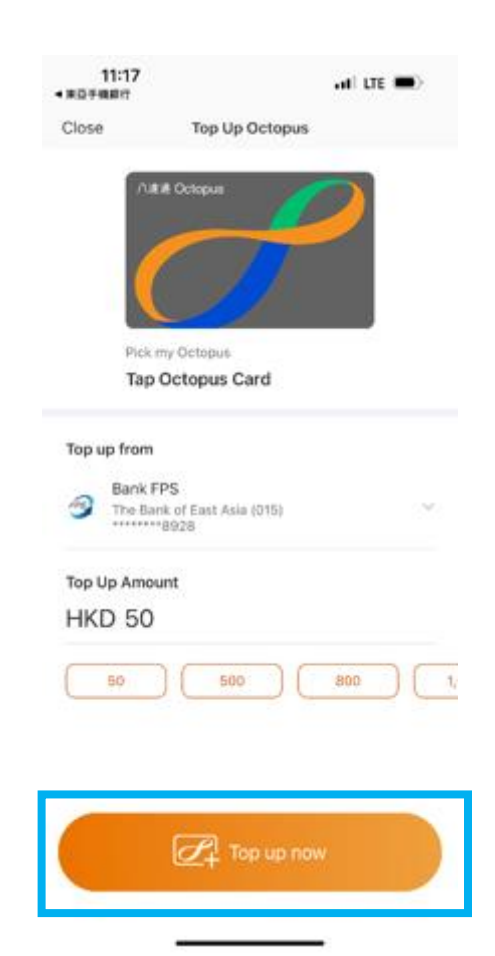

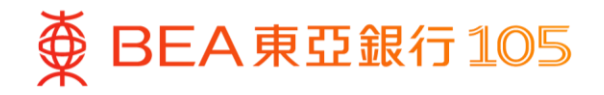

#### <span id="page-12-0"></span>**Add your BEA bank account on PayMe\***

.II 5G 68+

1. Open PayMe, select "Me" > press setting at the top-right corner

16:14 ※

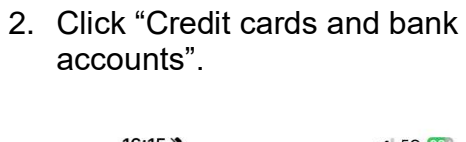

ලා Balance **HKD 459.00**  $\bigoplus$ **88**  $\mathfrak{S}^{\mathbf{t}}$ أهآ My PayCode Top up My rewards Transfer to bank 6 Mar 2024  $+98.00$ Lily  $\geq$ a 4 Mar 2024 Fanfan  $+77.00$ **A** ä 1 Mar 2024 Lily  $+143.00$  $\geq$ 6 98  $\mathbb{Q}$ 8  $\mathbf{C}$ Home Friends Pay businesses Notifications Me

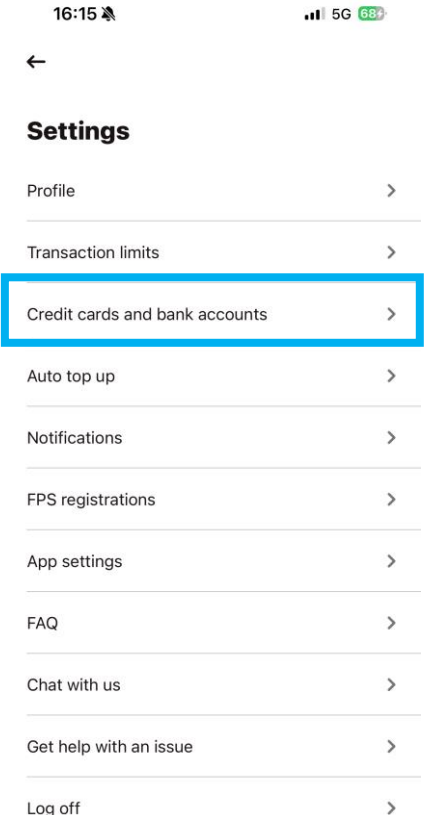

3. Click "Add a bank account".

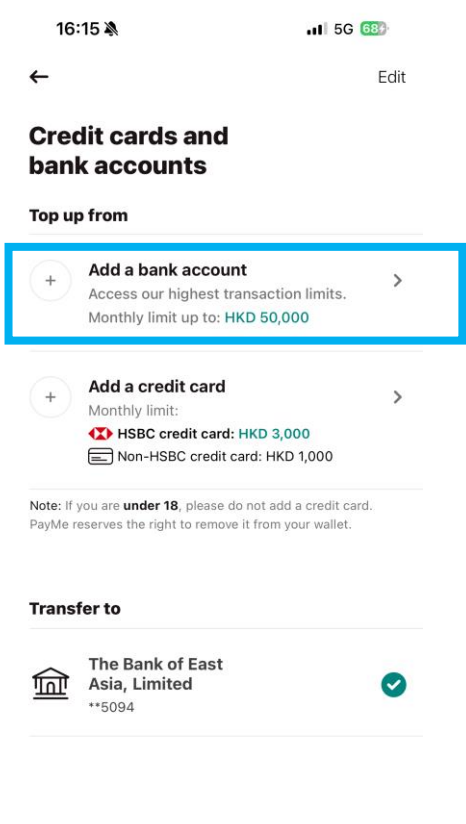

\* Identity verification is required in PayMe first.

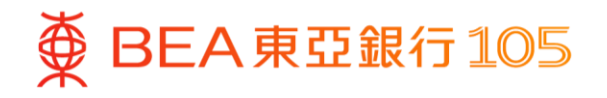

4. Select "Add bank account" > fill in your BEA bank account information and verify your personal information according to the instructions

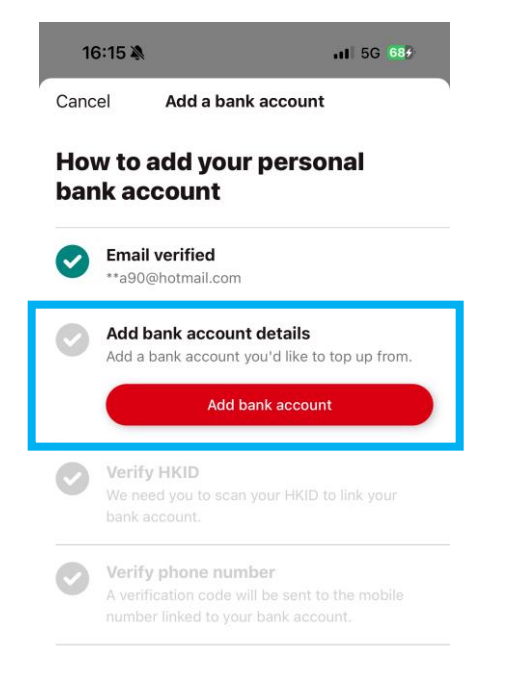

5. Log in to BEA Mobile, select "eDDA"

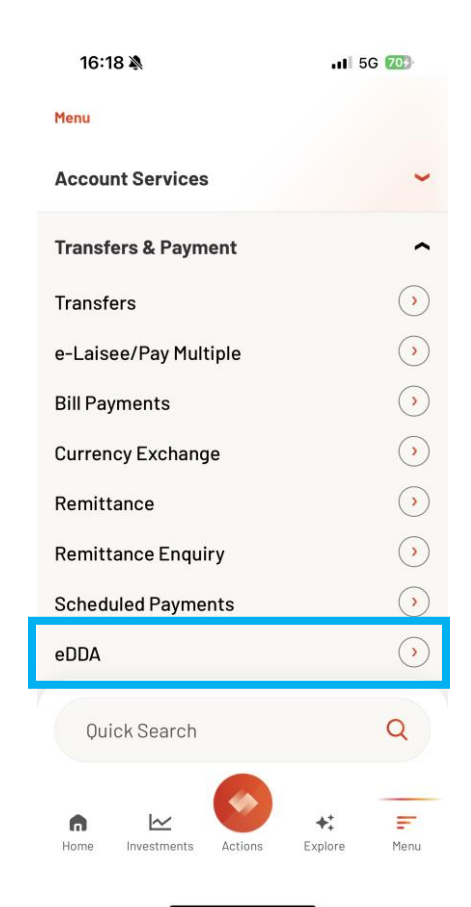

6. Select the pending instruction > select "Accept" > verify the information, then press "Confirm"

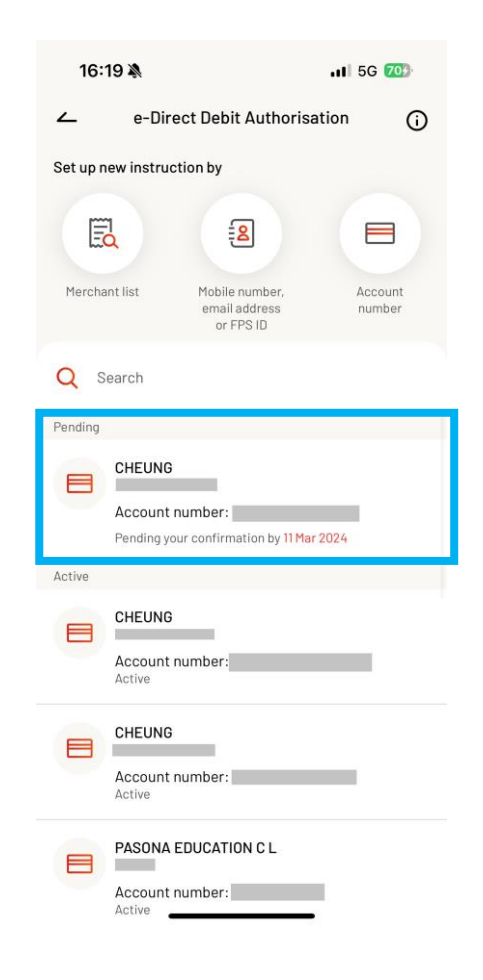

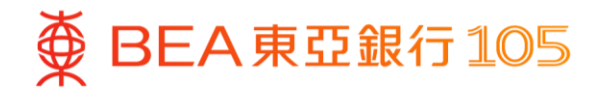

### **Top up PayMe from your BEA bank account**

- 1. Open PayMe, select "Me", then press "Top up"
- 2. Select your BEA bank account, enter the top-up amount and click "Top up"
- 3. Top-up is completed

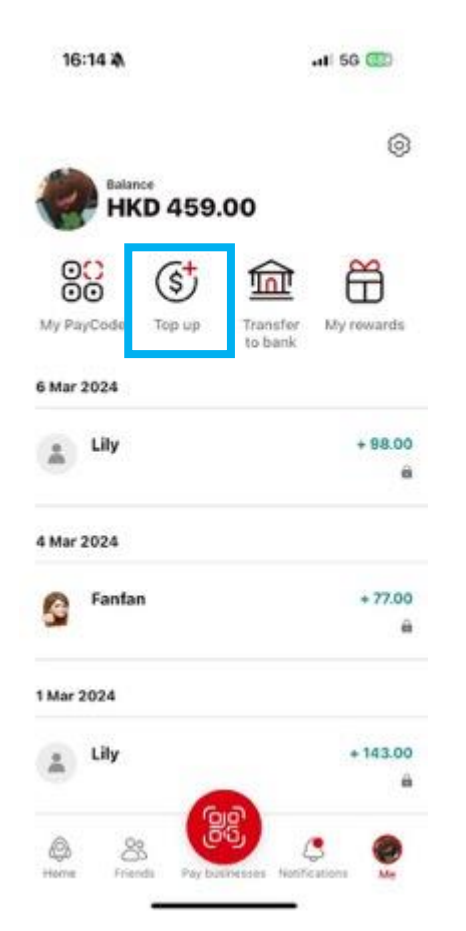

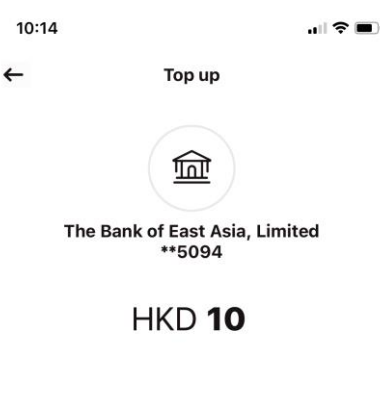

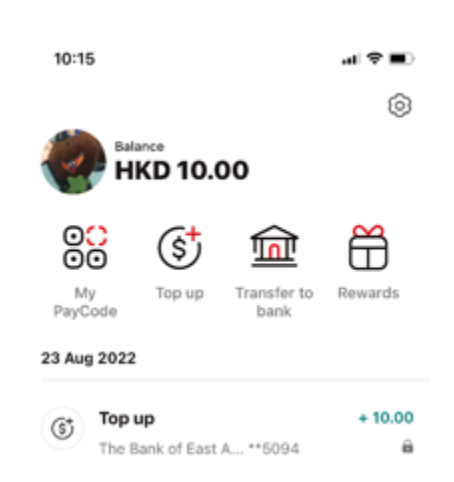

 $\pm$ 

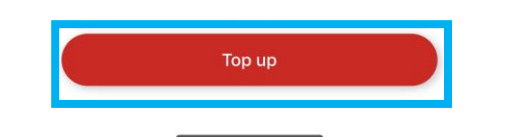

15

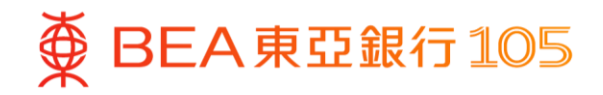

## <span id="page-15-0"></span>**Add your BEA UnionPay card in the UnionPay App**

1. Open the UnionPay App, select "Cards" and then press「+添加儲 蓄卡 轉賬 0 手續費」

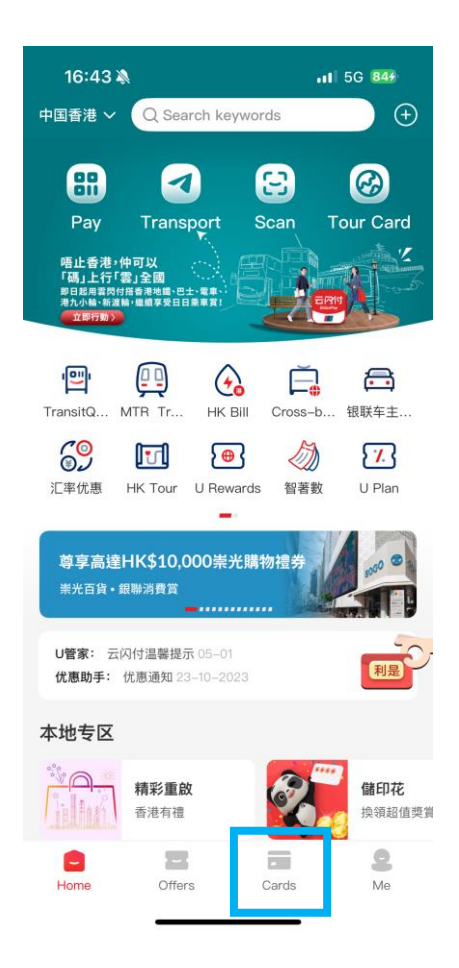

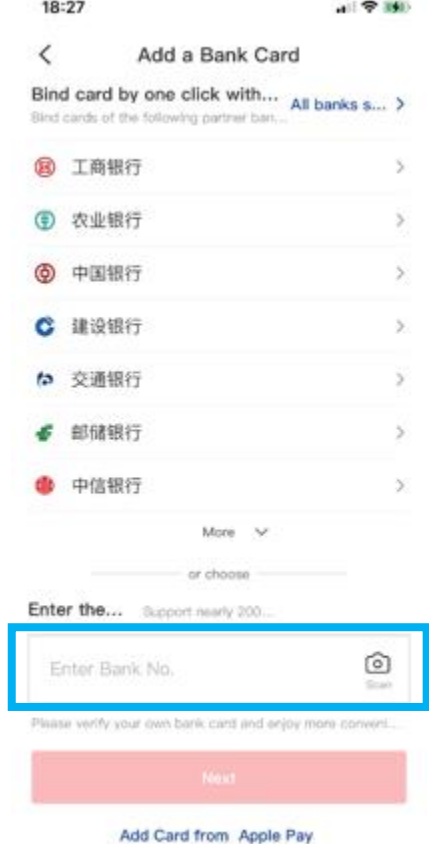

2. Select "Scan bank card" 3. Verify your card information, then press "Confirm card number"

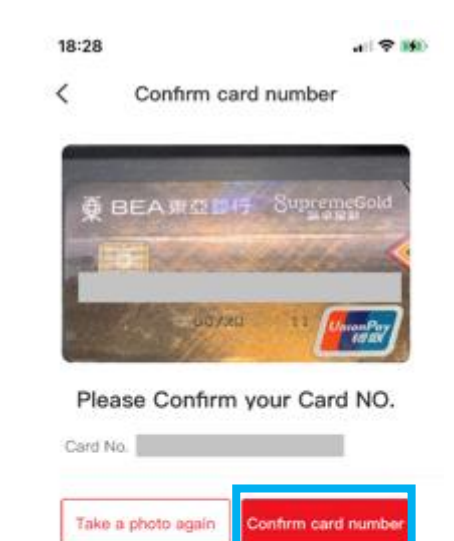

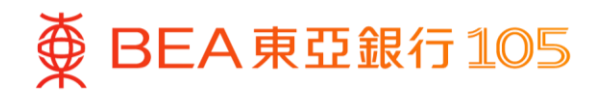

4. Press "Next" after confirming the card sample

5. Press "Next". Enter the verification 6. Bank card is added successfullycode and set up your payment password

 $H \otimes H$ 

18:28

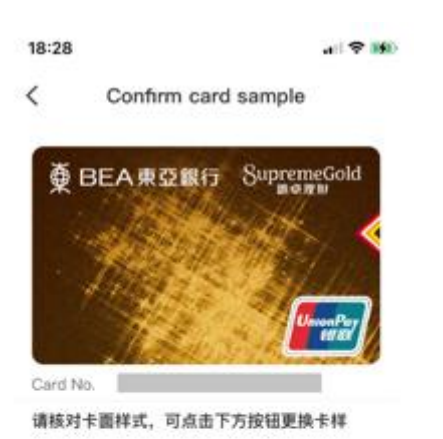

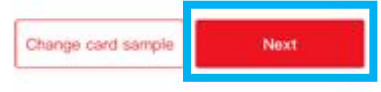

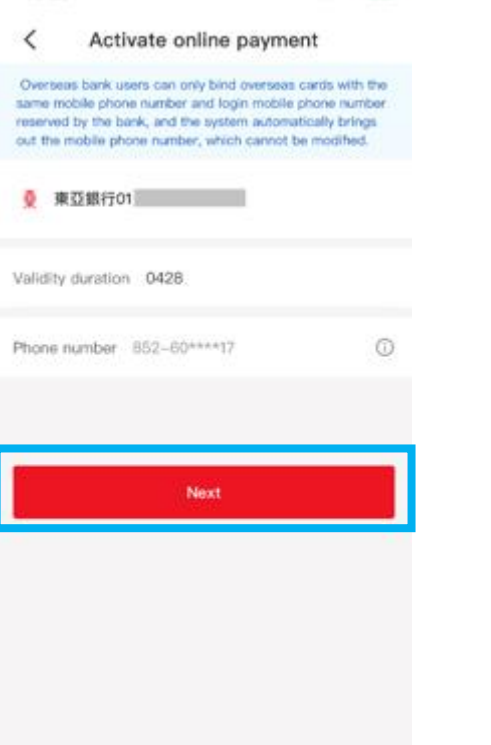

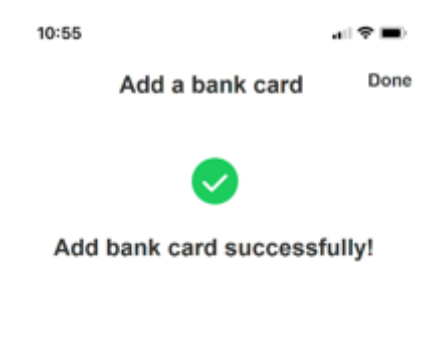

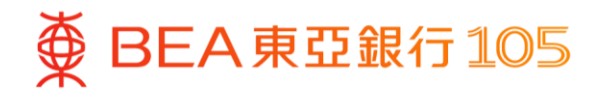

## **Make QR code payments using the UnionPay App**

## **Method 1: Merchant scans the QR code**

- 1. Open the UnionPay App, select "Pay"
- 2. Merchant scans the QR code on the screen (If you are adding an All-in-one account bank card, please ensure the Current Account has sufficient funds for the transaction.)
- 3. Payment is completed

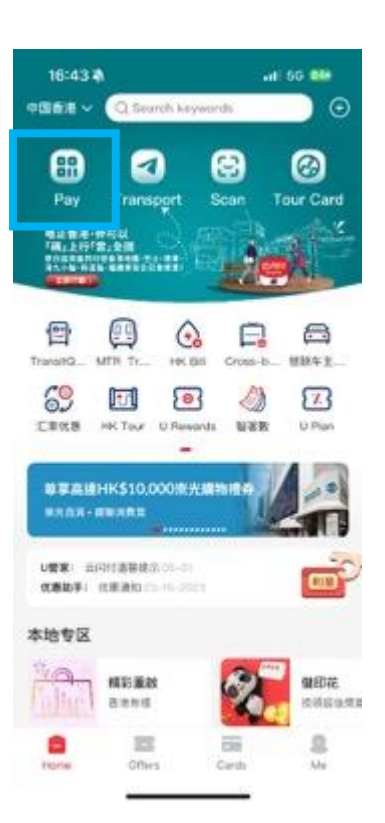

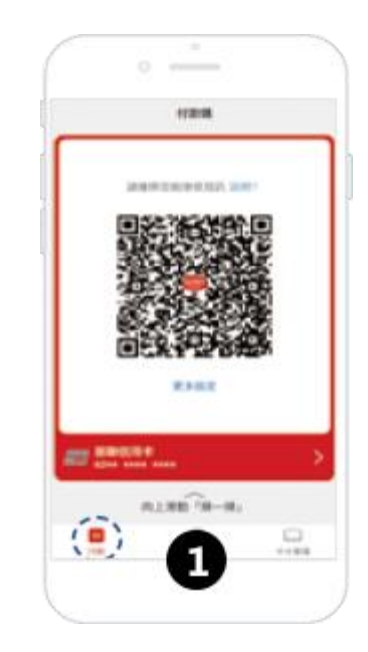

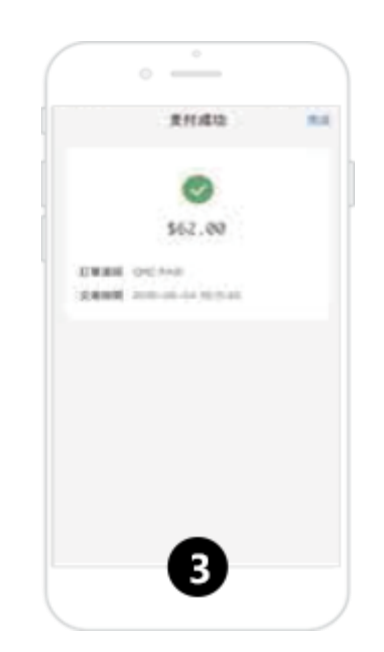

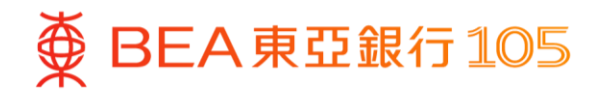

#### **Method 2: Customer scans the merchant's QR code**

- 4. Open the UnionPay App, select "Scan"
- 5. Scan the merchant's QR code and 6. Payment is completed enter the payment password to confirm the payment (If you are adding an All-in-one account bank card, please ensure the Current **Account has sufficient funds for the** transaction.)
	-

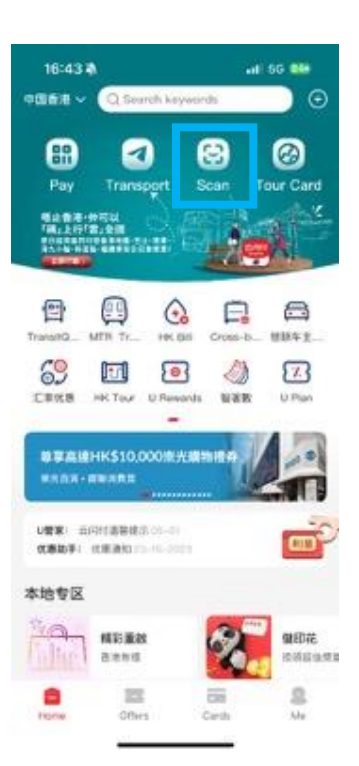

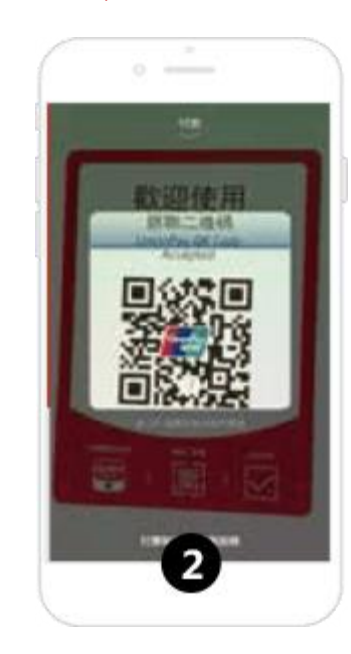

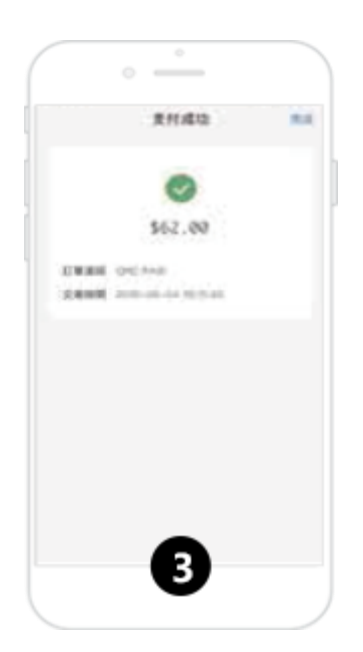

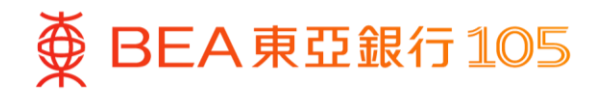

### <span id="page-19-0"></span>**Top up e-CNY from your BEA bank account**

up"

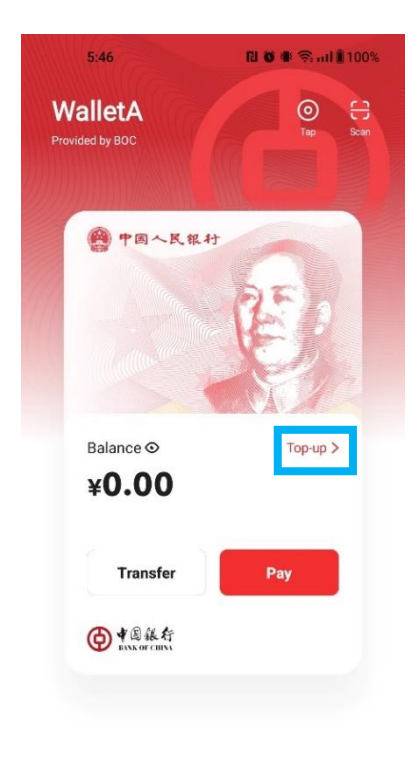

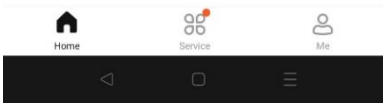

1. Open the e-CNY App, select "Top-2. Enter the top-up amount, then click 3. Select "FPS" as payment method, "Next"

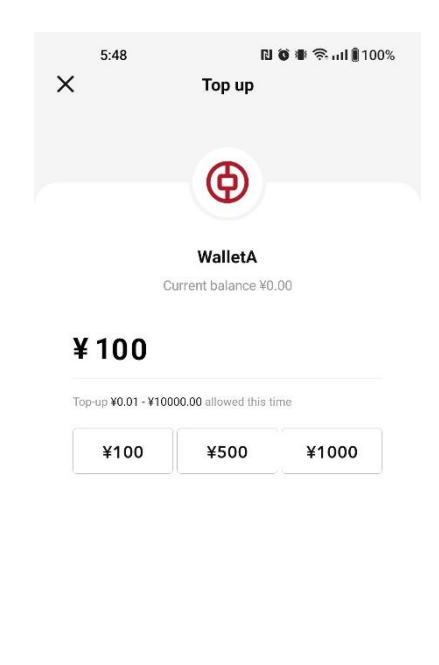

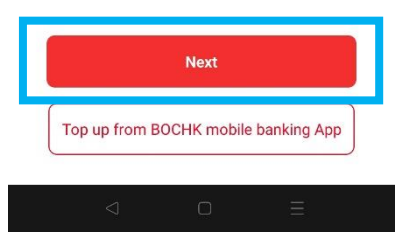

and click "Pay", and then select "BEA HK"

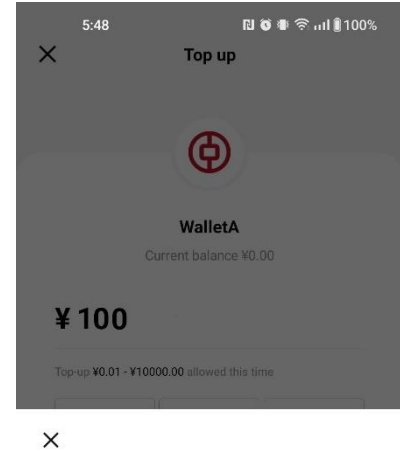

¥100.00

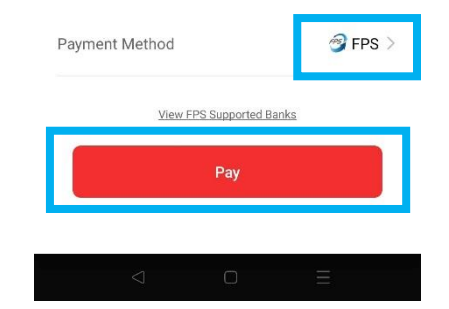

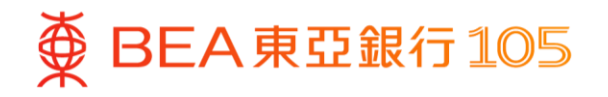

- 4. The page will be automatically directed to BEA Mobile. Accept the importance notice and disclosure. And then select withdrawal account and press "Pay now"
- 5. Press "Quit and return to merchant" after the transaction is completed
- 6. Top-up is completed

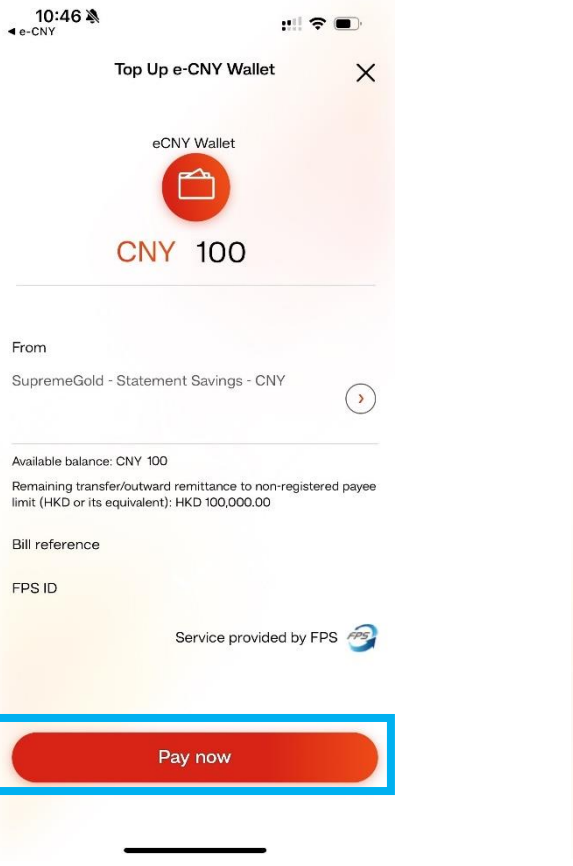

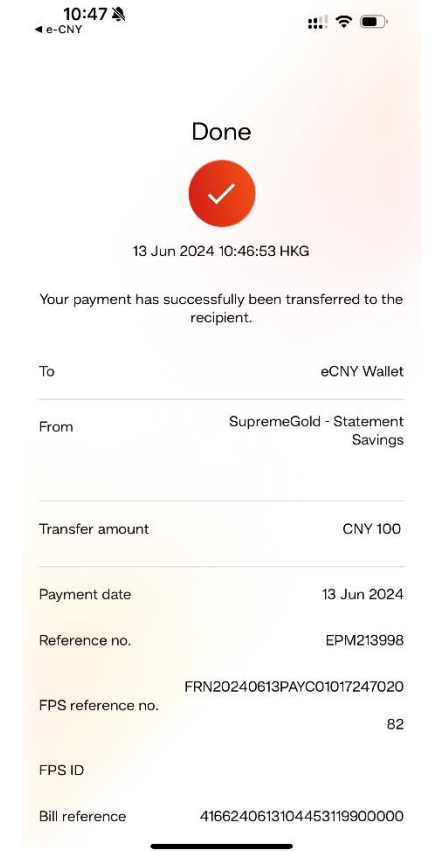

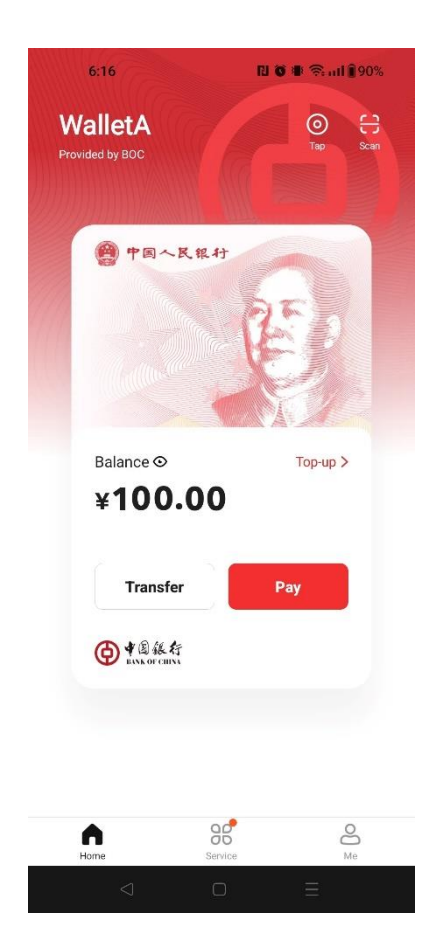